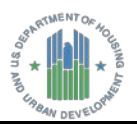

## **Preparing and Signing the HUD Signature Form**

## **Inserting HUD Signature Form into a Project Artifact or Document**

- **1.** Convert the document into Portable Document Format (PDF).
- **2.** Open the document to display it in the **Nuance Power PDF Advanced** program, and then go to the place in the document where you want to insert the **HUD Signature Form**.
- **3.** In the **Nuance Power PDF Advanced** main menu, click the **Home** tab, and then click **Insert** to display the **Open** window.

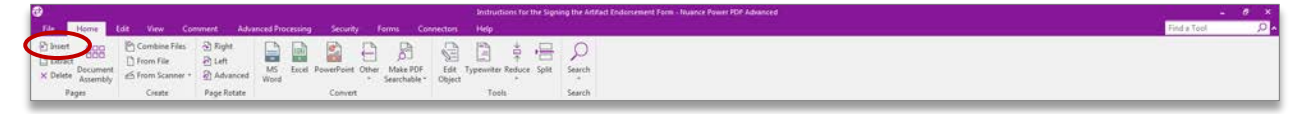

*Figure 1. Insert command on the Home tab*

- **4.** From the **Open** window, select the file name for the document, and then click **Open**. The **Insert Pages** dialog box is displayed on the screen.
- **5.** From the **Insert Pages** dialog box, select the options to insert the **HUD Signature Form** into the document.

## **Completing the HUD Signature Form**

**1.** In the **Authorization Memorandum** text box, enter the document title for the project artifact in the **Document Title** field, and then click outside of the **Document Title** field.

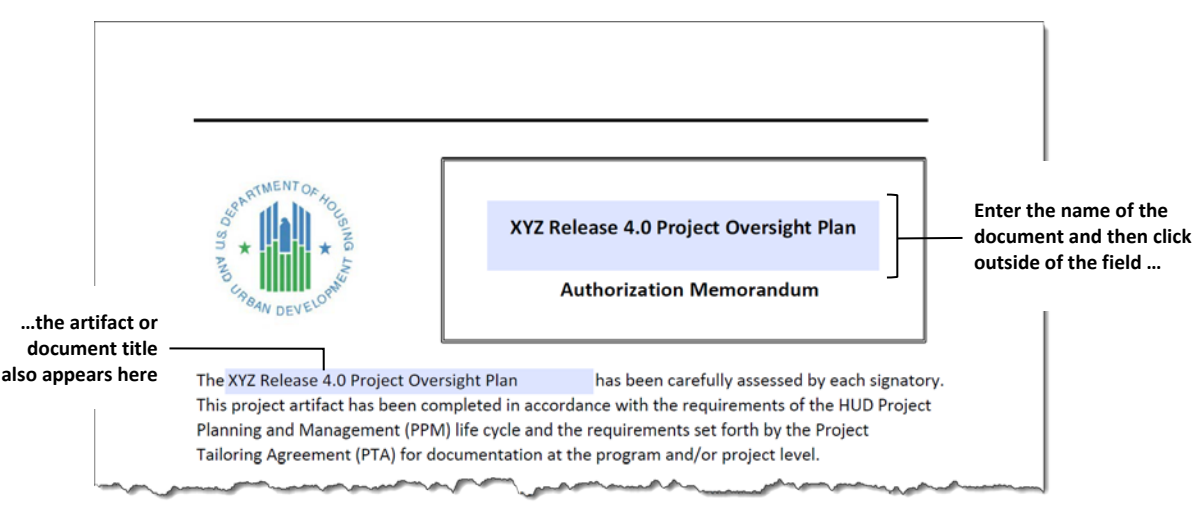

*Figure 2. Entering the project artifact or document title*

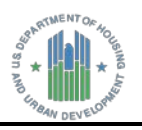

**2.** In the signature block, type your job title or role in the **Role/Title** field.

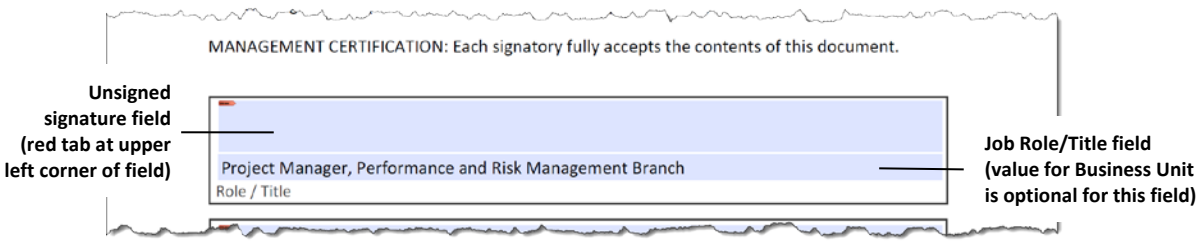

*Figure 3. Entering the job role or title for the signing party*

Review the entered information to ensure that it is correct and complete.

- **3.** Insert your **PIV Card** into the card reader, and then click the **Signature** field. The **Sign Document** dialog box is displayed on the screen.
- **4.** From the **Sign Document** dialog box, select the digital ID from the **Sign As** drop-down list for the certificate associated with your name.
- **5.** Under **Additional Signature Information**, enter values in the **Location** and **Contact Info** fields.
- **6.** From the **Sign Document** dialog box, click **Save as** to save the document to a different file name., and then click **OK**. The **ActivClient Login** dialog box is displayed on the screen –or–

Click **Save** to the save the document to the same file name.

**7.** In the **ActivClient Login** dialog box, type the PIN for your PIV Card in the **PIN** text box, and then click **OK**. The certificate-based signature of the signing party is displayed in the signature block.

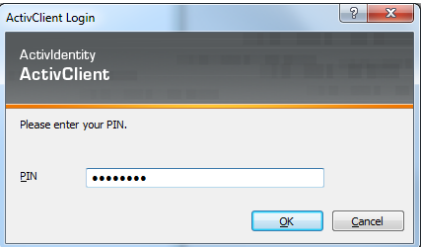

*Figure 4. ActivClient Login dialog box* 

**8.** Repeat **Step 1** through **Step 7** for each person who signs the **HUD Signature Form**.

**PLEASE NOTE:** The document title and signature block(s) with certificate-based signature(s) are embedded in the project artifact or document after the first signing. This information becomes **read-only after signing any signature field with a PIV Card**.